# **Guide To: Using IADT's Email Service Online**

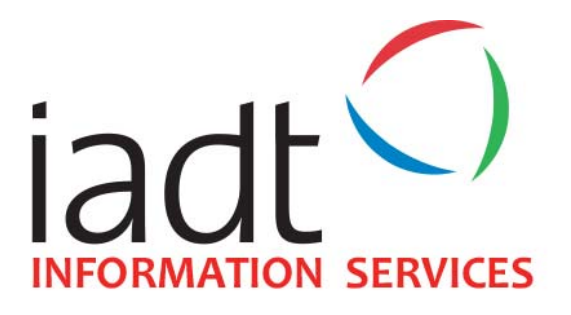

IADT offers all staff and students remote access to their email accounts. Currently IADT (August 2016) use Microsoft's Exchange 2013 for both systems. The below guide gives IADT users a basic guide to how to use the online version of the mail system. The mail system is compatible with almost all browsers but the newer the browser the more feature rich the online mail system becomes.

Please note that all activities on IADT's Mail systems is subject to IADT's ICT A/AUP.

### **Requirements to use this service are**:

- Access to the internet
- Web Browser
- Be a member of IADT's Student or Staff cohort
- Have an up to date version of virus protection installed on your internet connected device
- Have all crtical operating system updates installed on your internet connected device

## **OUTLOOK WEB APP (OWA)**

Go to IADT Web site www.iadt.ie then from the Quicklinks select Email Login (Fig 1) or go directly to https://owa.iadt.ie/owa

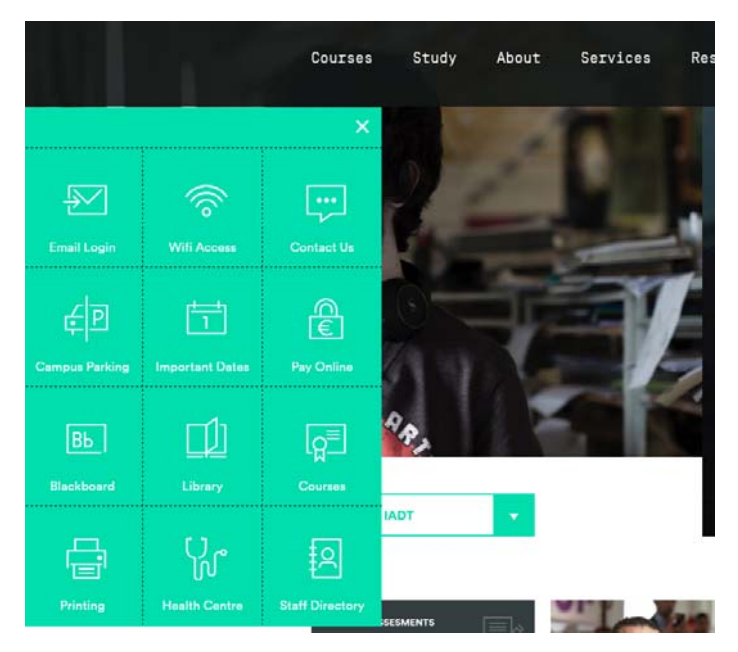

**Figure 1:** IADT Home Page Quicklinks

You will then be presented with the email login screen (Fig. 2).

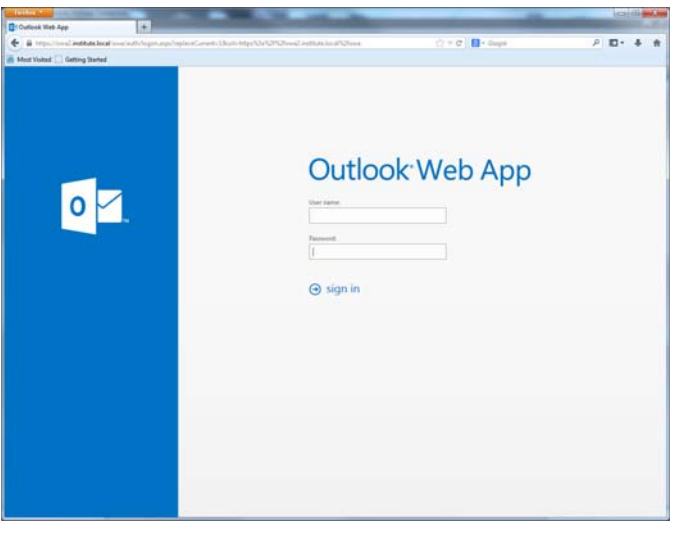

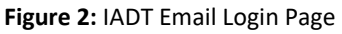

**Information Services Division**

Enter your standard network username and password to login (e.g. N000000 (student) or bloggsj (staff).

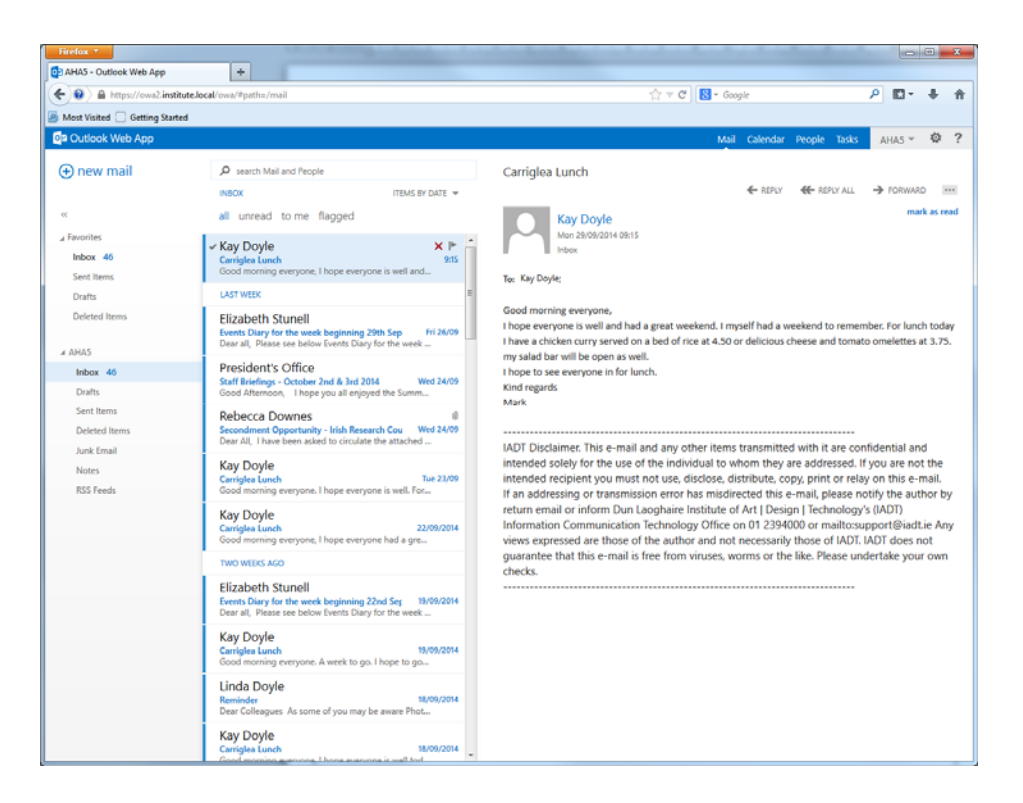

Once you autheticate correctly you will be presented with your IADT email screen (Fig. 3)

**Figure 3:** IADT Email: Main Page Screenshot

After login you will be taken to your inbox. This is a fully functional web based Outlook application that responds in the same way as the actual desktop application. On the left is the folder pane (including your sent and deleted items), in the middle is the messages pane, and on the right is the message view pane (Fig. 3). Each of these can be expanded or contracted to the desired size by grabbing the edge of the pane and dragging.

#### **Actions**

In the message view pane you may perform more complex actions to the message by selecting the *Actions* dropdown.

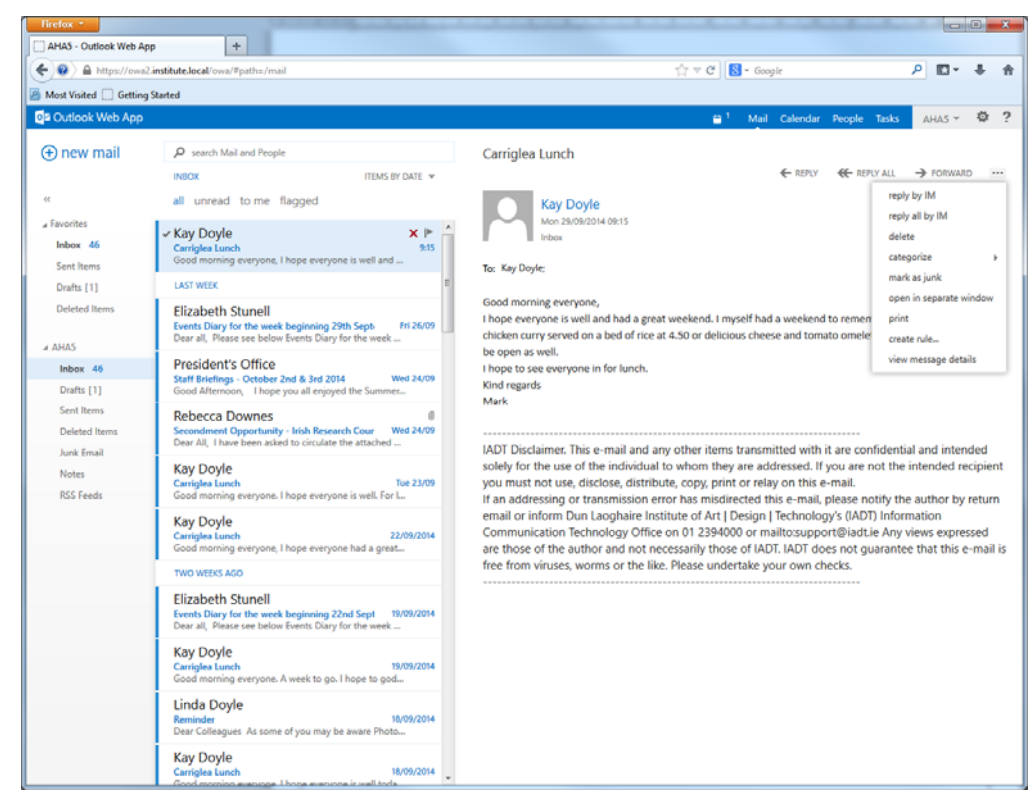

**Figure 4:** IADT Email: Actions Dropdown

#### **View Selector**

In the bottom left corner of OWA is a view selector. You may choose to view email, the calendar, contacts, or tasks. The picture above shows the calendar view. The calendar pane may also be expanded similarly to the mail view. Selected event details will appear to the right of the calendars. To change the detail view of the calendar: select the icons above the calendars to change to day, weekday, week, and month views.

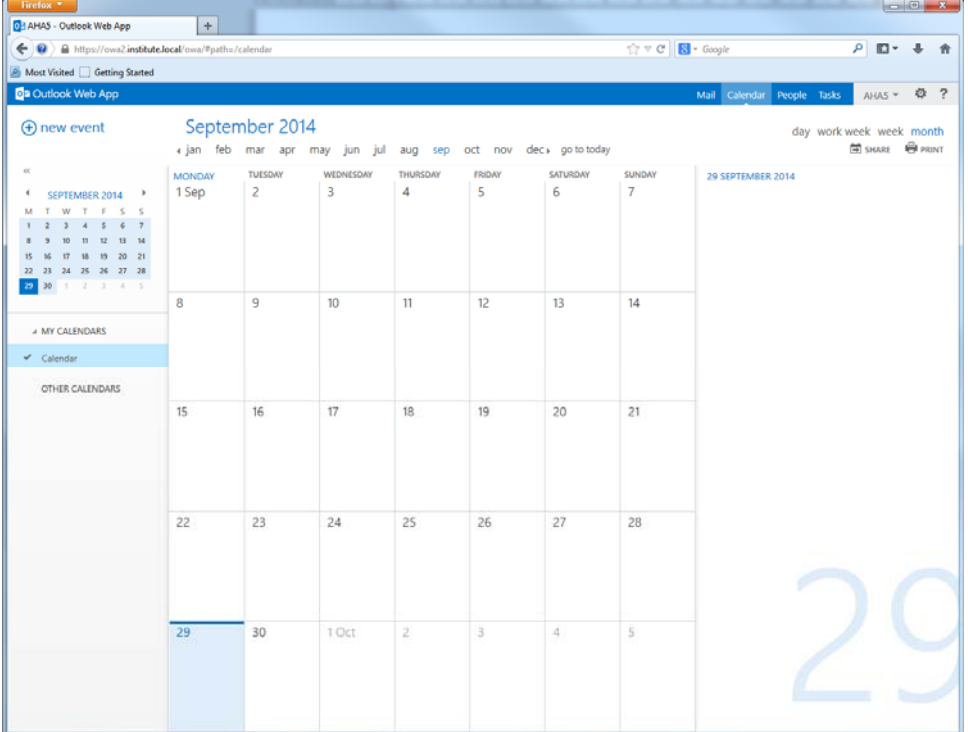

**Figure 5:** IADT Email: View Selector CALENDAR

**Information Services Division**

#### **Composing a Message**

To create and send a message Click on new message

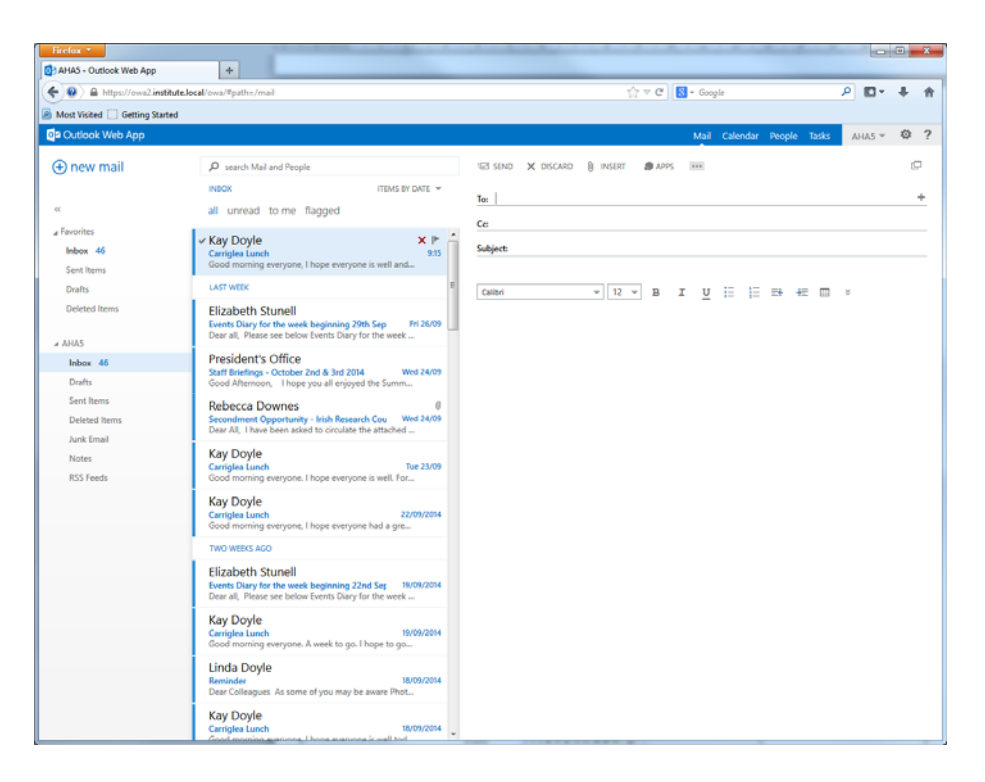

**Figure 6:** IADT Email: Composing a New Email

The new Message window will appear as below.

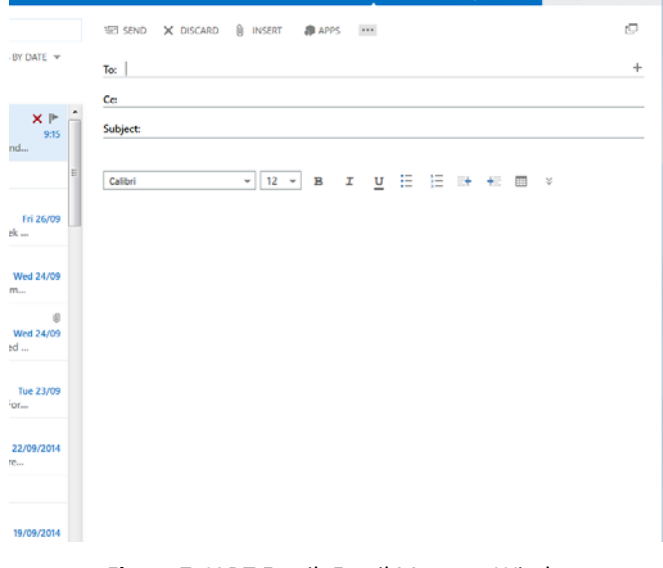

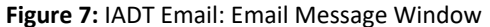

**Information Services Division**

Type in the address of who you are sending the email to and the subject and message body. You can also add attachments by clicking on the paperclip.

Then click on send to send the message.

To use the address book in the new Message window click on To…

The institute address books will appear

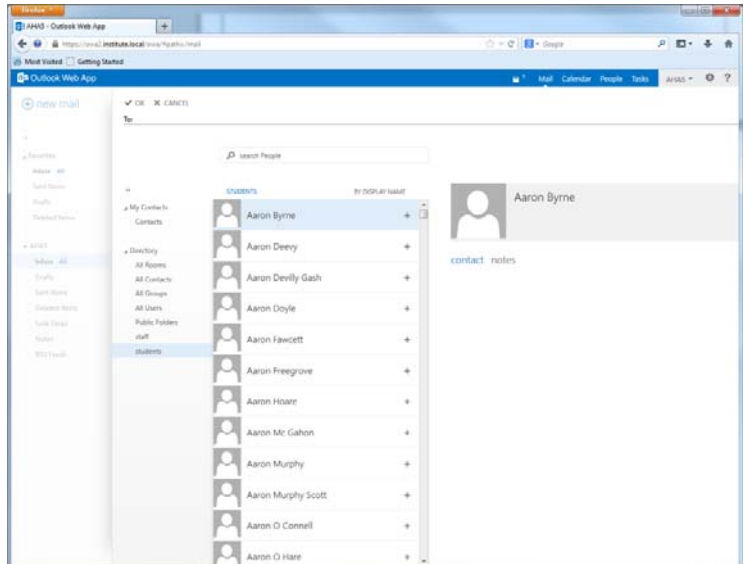

**Figure 8:** IADT Email: Institute Address Book

Students will see the student email address book, staff members will see the staff address book by default.

Students can search the staff address book by click on the show other address list and scroll down to the staff address list. Staff can search the students by click on the show other address list and scroll down to the student address list.

| <b>Tirebas *</b><br>国<br>El AHAS - Outlook Web App              |                                                    |                       |                               | <b>CHAIN HILLIN</b>                       |                                                                                   |   |  |
|-----------------------------------------------------------------|----------------------------------------------------|-----------------------|-------------------------------|-------------------------------------------|-----------------------------------------------------------------------------------|---|--|
|                                                                 | + 0 & http://oxal.institute.local/pos/fgaths.insal |                       | ウァセ B- dople                  | $P$ $\Pi$ -                               | ۰                                                                                 | 青 |  |
| Most Visited Getting Stated                                     |                                                    |                       |                               |                                           |                                                                                   |   |  |
| <b>Es Outlook Web App</b>                                       |                                                    |                       |                               | M <sup>1</sup> Mail Calendar People Tasks | $\n  2 2 2 3 3 4 5 6 7 8 9 10 11 11 12 13 14 15 16 17 19 19 19 19 19 19 19 19 19$ |   |  |
| C new mail                                                      | $\checkmark$ or $X$ caucia<br>$T_{\rm ex}$         |                       |                               |                                           |                                                                                   |   |  |
| ٠<br>a Execution<br>Indone" 44                                  |                                                    | D. Jawich People      |                               |                                           |                                                                                   |   |  |
| Sank Steven                                                     | $\sim$                                             | <b>STLOCHTS</b>       | <b><i>BY DISPLAY NAME</i></b> | Aaron Byrne                               |                                                                                   |   |  |
| <b>Craft</b><br>Detected from a                                 | a My Cormicts<br>Contacts                          | Aaron Byrne           | G                             |                                           |                                                                                   |   |  |
| allest.<br>Solar At                                             | a Directory                                        | Aaron Deevy           | ٠                             | contact notes                             |                                                                                   |   |  |
| <b>Sights</b>                                                   | AS Rooms<br>All Contacts                           | Aaron Devily Gash     | ٠                             |                                           |                                                                                   |   |  |
| Lord Issue.<br><b>Endertoot disease</b><br><b>South Entrant</b> | All Groups<br>All Users<br><b>Fulde Folders</b>    | Aaron Doyle           | ٠                             |                                           |                                                                                   |   |  |
| Alabay.<br><b>ROLL</b>                                          | <b>Batt</b><br>statents                            | Aaron Fawcett         | ٠                             |                                           |                                                                                   |   |  |
|                                                                 |                                                    | IJ<br>Aaron Freegrove | ٠                             |                                           |                                                                                   |   |  |
|                                                                 |                                                    | Aaron Hoare           | ٠                             |                                           |                                                                                   |   |  |
|                                                                 |                                                    | Aaron Mc Gahon        | ÷                             |                                           |                                                                                   |   |  |
|                                                                 |                                                    | Aaron Murphy          | ٠                             |                                           |                                                                                   |   |  |
|                                                                 |                                                    | Aaron Murphy Scott    | ٠                             |                                           |                                                                                   |   |  |
|                                                                 |                                                    | Aaron O Connell       | ٠                             |                                           |                                                                                   |   |  |
|                                                                 |                                                    | Aaron O Hare          | ÷                             |                                           |                                                                                   |   |  |

**Figure 9:** IADT Email: Searching the Institute Address Book

Select the person you want to send the email to then click on the  $\overline{I_0} \rightarrow$  this adds the selected person to the email address.

Then click on OK to return to the message

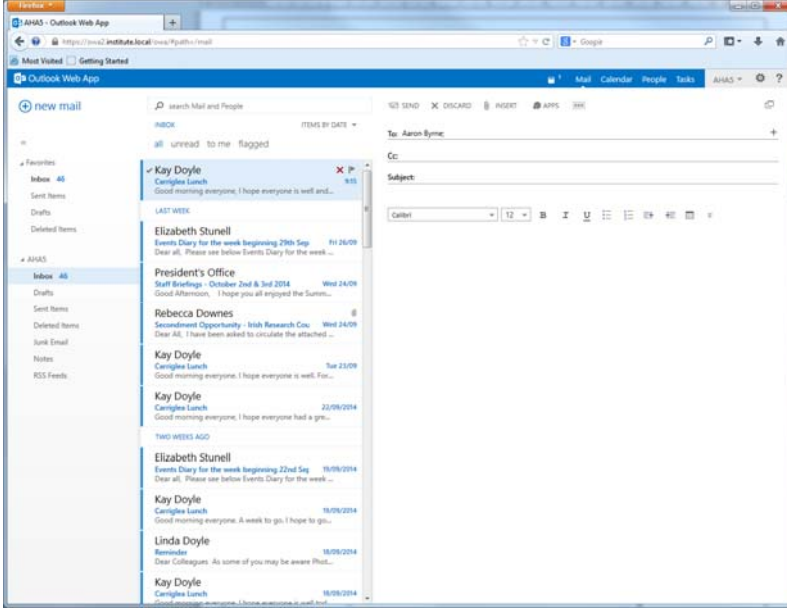

**Figure 10:** IADT Email: "To:" Box Populated

#### **The Settings**

The *Settings* section of the options pane gives the user personal control over their mailbox. This is also where the user may **change** their account **password**.

| ÷<br>۰                                                                   | - @ https://www2.institute.local/invo/Positio (mail                                                                                                    | $\bigcirc$ = $\sigma$ $\Box$ - Guya                    | P <b>D</b>                                                            |
|--------------------------------------------------------------------------|----------------------------------------------------------------------------------------------------|--------------------------------------------------------|-----------------------------------------------------------------------|
| ally Most Visited Getting Started                                        |                                                                                                    |                                                        |                                                                       |
| <b>Ba</b> Outlook Web App                                                |                                                                                                    | Mail Calendar People Tasks<br>ш                        | $\circ$<br>AHAS +                                                     |
| (b) new mail<br>٠                                                        | D search blad and Pergis<br>tubcar<br>ITEMS BY CATE ·<br>all unread to me flagged                                                                                                    | ST UND X DISCARD & POST # APPS HIS<br>To: Aaron Byrne  | Fehech.<br>Set automatic resilies<br>Display tettings<br>Manage apps. |
| a Favoritas.<br>Induse 44<br>Tareh Names<br>Drafts [1]                   | - Kay Doyle<br>$\times r$<br><b>WIN</b><br>Carrigles Lunch<br>Good maining everyone. Chape everyone is well and<br>LXIT WITH                                                                                                    | Cc:<br><b>Subject:</b>                                 | Office intimat<br>Change theme:<br>Change password                    |
| Deteried Itams<br>4.4145                                                 | <b>Elizabeth Stunell</b><br>Pri. 26/09<br>Events Diary for the week beginning 29th Sep<br>Dear all. Please see below Events Diety for the week                                                                                      | Ξ<br>$+ 12 - 4$<br>U<br>三叶<br>Cation<br>в<br>z<br>$+1$ | Options                                                               |
| Industry AL<br>Dishi [1]                                                 | President's Office<br>Wed 24/01<br>Staff Briefings - Detober 2nd & Ird 2014<br>Good Alternoon. I hope you all enjoyed the Summ                                                                                                    |                                                        |                                                                       |
| Sant Hamo<br>Deleted Nemi<br>Arris Email<br><b>Notes</b><br>RSS Forester | Rebecca Downes<br>Secondment Opportunity - Irish Research Cou Wed 24739<br>Dear All. 1 have been asked to creature the attached<br>Kay Doyle<br>Tue 23, 09<br>Carrigles Lieuts<br>Good maning weryare. I hope everyare is well. For |                                                        |                                                                       |
|                                                                          | Kay Doyle<br>23.09/2014<br><b>Carrigles Lanch</b><br>Good morning everyone. I hope everyone had a gre                                                                                                    |                                                        |                                                                       |
|                                                                          | TWO WIEKS AGO<br>Elizabeth Stunell<br>Events Diary for the week beginning 22nd Sep 10/06/2014<br>Dear all. Flease see below Events Diaty for the week                                                                               |                                                        |                                                                       |
|                                                                          | Kay Doyle<br>TR/OR/2014<br><b>Carrigles Lunch</b><br><b>SCOTLES FOR HISTORY</b><br>Good morning everyone. A week to go. I hope to go                                                                                                |                                                        |                                                                       |
|                                                                          | Linda Doyle<br>10/05/2014<br><b><i><u>Europeanice</u></i></b><br>Dear Colleagues Jis some of you may be aware Print                                                                                                    |                                                        |                                                                       |
|                                                                          | Kay Doyle<br><b>IS/DE/2014</b><br>Carrigles Limits                                                                                                    |                                                        |                                                                       |

**Figure 11:** IADT Email: Setting Page

Type in your current password and a new password twice and click *Save*!

**Note**: The new password Must be at least 8 characters long and not the same as the past 15 passwords.

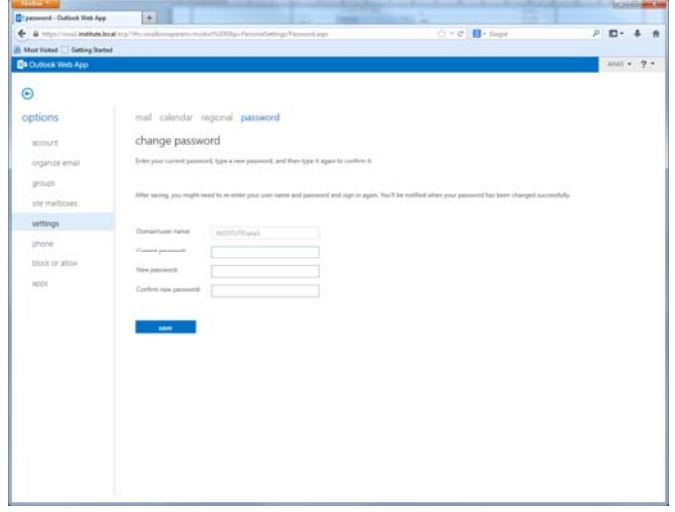

**Figure 12:** IADT Email: Change Password Screen

#### **Notes:**

- 1. You now can get your IADT emails on your phone or tablet. Visit http://www.iadt.ie/is/faq#FAQ\_Email to learn more.
- 2. Student mailbox is limited to 50Mb so please delete any unwanted emails and also remember to empty your deleted items.
- 3. If you have any problems using the printing system please email **support@iadt.ie**